# **PalMA – Verbindung herstellen mit einem MAC**

**Einrichten der Bildschirmfreigabe**

**Nach der Anmeldung bei PalMA**, zum Bereich Hinzufügen wechseln.

#### *Programm herunterladen*

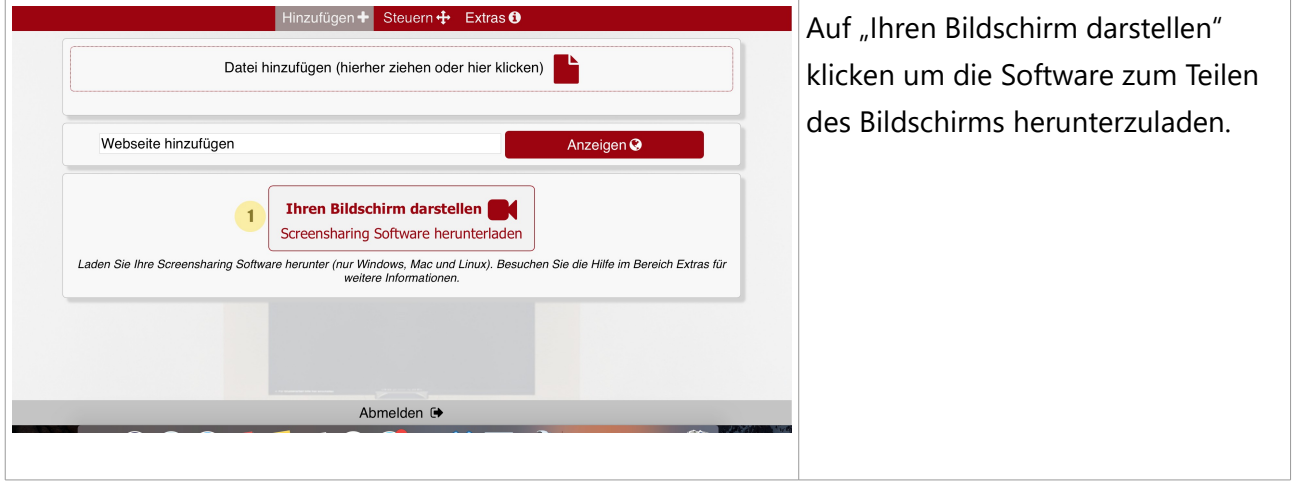

#### *Programm starten*

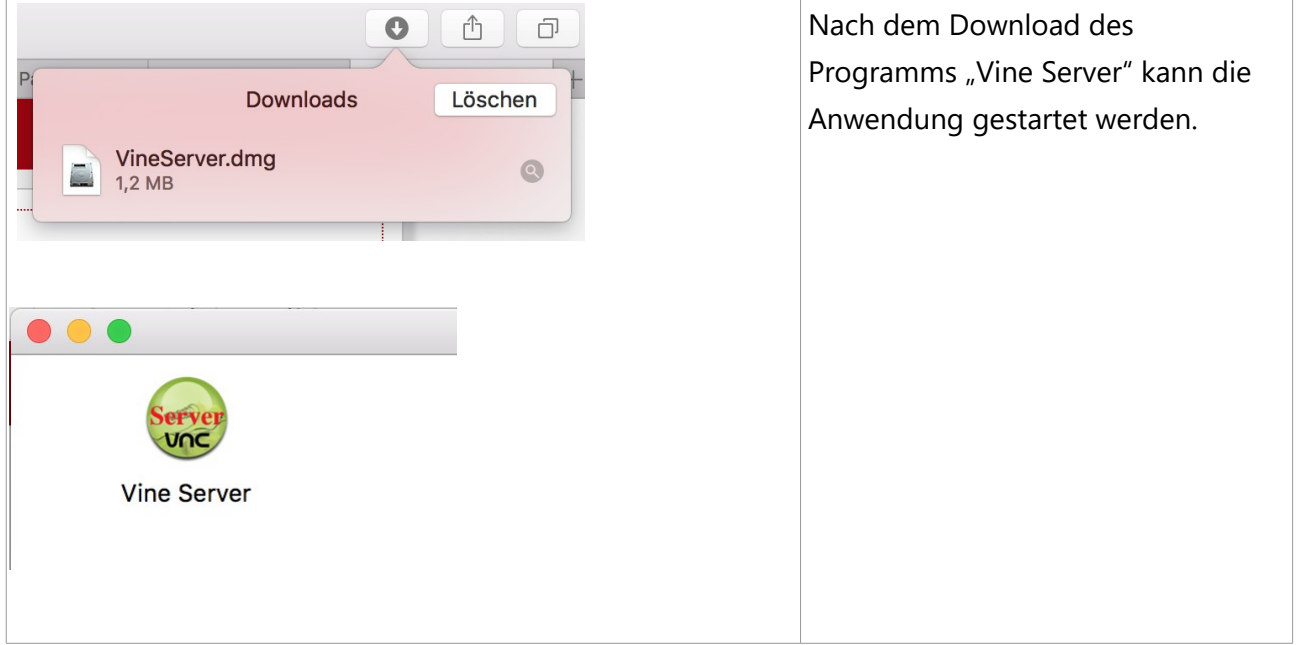

#### *Sicherheitsabfrage bestätigen*

Um die Anwendung starten zu können muss einmalig folgende Das Öffnen von "Vine Server" wurde blockiert, Sicherheitsabfrage bestätigt und in da die Identität des Entwicklers nicht den Systemeinstellungen bestätigt werden konnte. gespeichert werden. Deine Sicherheitseinstellungen erlauben nur die Installation von Apps aus dem App Store und von verifizierten Entwicklern. "Vine Server" befindet sich auf dem Image "VineServer.dmg". Safari hat dieses Image heute um 09:49 geladen.  $\overline{?}$ OK Öffnen Sie Systemeinstellungen >>  $\bullet \bullet \circ \left( \left. \left. \right. \right. \right. \left. \right. \left. \right. \left. \right)$   $\bullet$ Systemeinstellungen Sicherheit und bestätigen Sie den folgenden Dialog.  $\overline{\cdot}$  . (O) O Schreibtisch & Dock Mission Sprache Sicherheit Allgemein **Bildschirmschoner** Control & Region Klicken Sie auf die Schaltfläche  $\sqrt{5}$ Sicherheit O Buchen "Dennoch öffnen" um die FileVault Firewall Privatsphäre Ausführung des Programms zu bestätigen. Apps-Download erlauben von: App Store App Store und verifizierte Entwickle Das Öffnen von "Vine Server" wurde blockiert, da die Identität des Entwicklers Dennoch öffnen nicht bestätigt werden konnte. Zum Bearbeiten auf das Schloss klicken. Weitere Optionen ... (? Bestätigen Sie den folgenden Dialog mit "Öffnen". So kann das Programm Das Öffnen von "Vine Server" wurde blockiert, in Zukunft ohne diese Abfrage da die Identität des Entwicklers nicht genutzt werden.bestätigt werden konnte. Wenn du "Vine Server" öffnest, darf es immer auf diesem Mac ausgeführt werden. "Vine Server" befindet sich auf dem Image "VineServer.dmg". Safari hat dieses Image gestern um 14:42 von learning01.bib.uni-mannheim.de geladen.  $(2)$ Öffnen Abbrechen

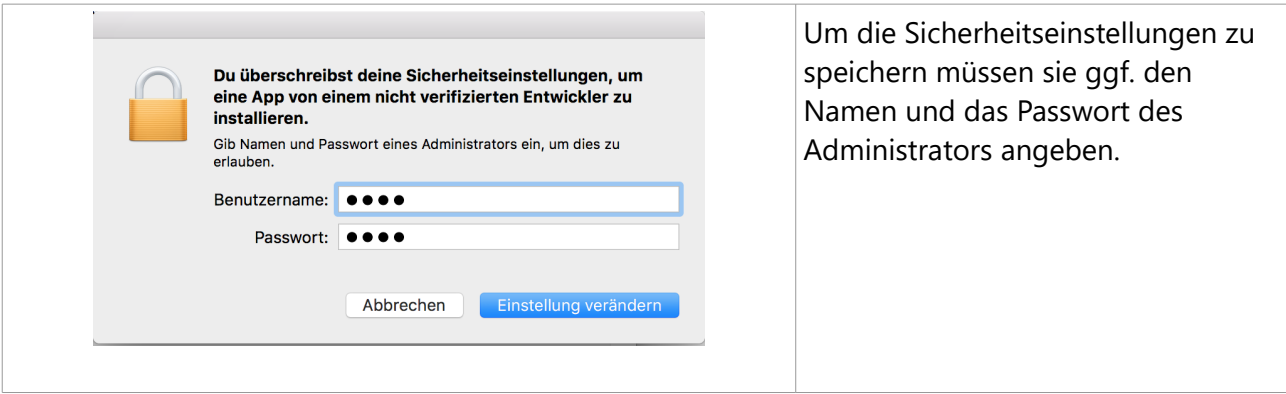

#### *Starten des Servers*

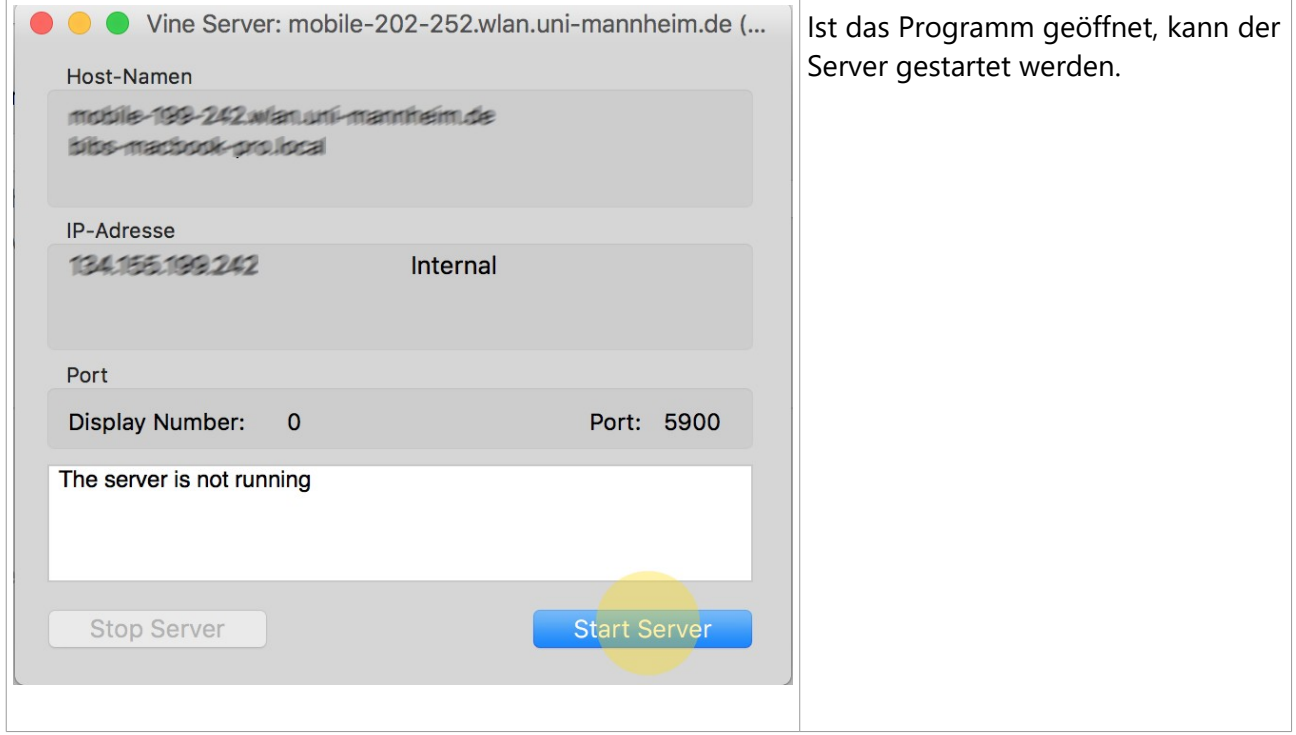

#### Vine Server Server Edit Window Ć Help Über die Menu-Leiste am oberen Bildschirmrand können Sie nun  $#C$ Server-Neustart  $\overline{\left\langle \right\rangle }$ **Stop Server** ₩. 1. die "Reverse Connection" aktivieren View Log **介出V** 2. tragen sie anschließend die Reverse Connection...  $R$ PalMA URL ein und klicken  $\checkmark$  Server...  $\frac{2}{3}$ Sie auf "Connect" System Server... **介出S Reverse Connection** Viewer Host Name or IP: Learning M.bib.uni-mannheim.d Port: 5500 Cancel Connect

### *Verbindung mit PalMA herstellen*

#### *Verbindung mit PalMA steuern*

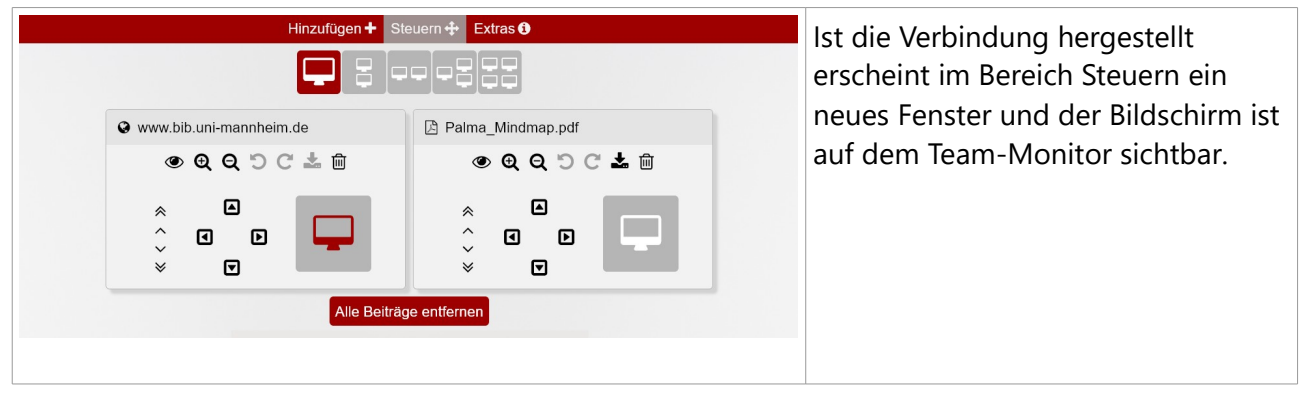

## *Verbindung mit PalMA trennen*

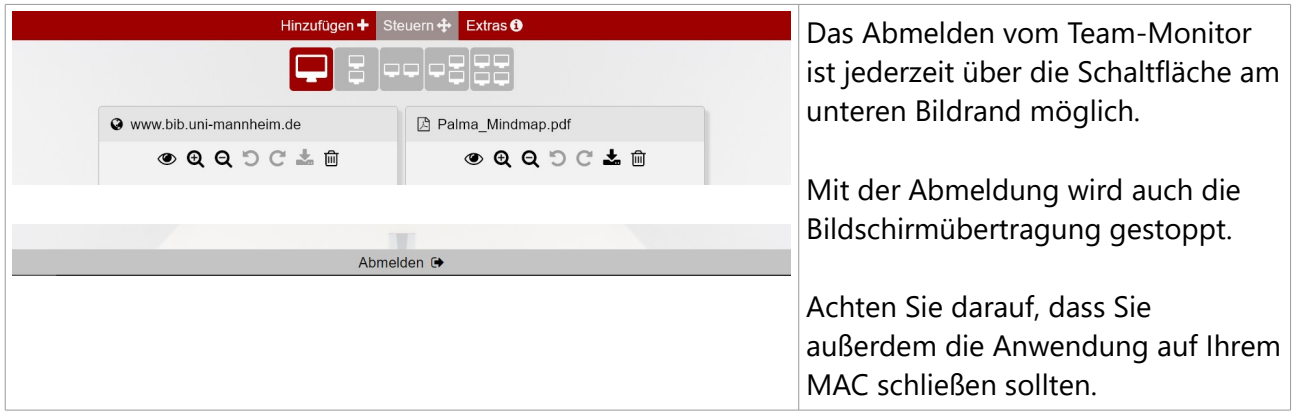